# MODULÁRNÍ CHILLERY UŽIVATELSKÝ MANUÁL NÁSTĚNNÝ OVLADAČ

KJRM-120H

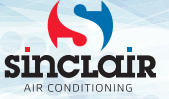

- Tento návod obsahuje podrobné pokyny, kterým byste měli věnovat pozornost při používání zařízení.
- Pro zajištění správné obsluhy nástěnného ovladače si důkladně přečtěte tento návod, než začnete zařízení používat.
- Po přečtení si návod uložte, abyste do něj mohli podle potřeby nahlédnout.

## Obsah

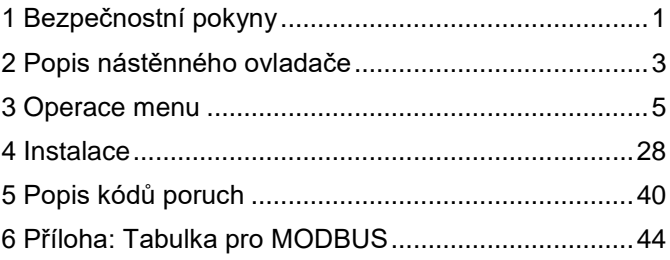

# <span id="page-3-0"></span>**1 Bezpečnostní pokyny**

Na produktu a v návodu na instalaci a obsluhu jsou uvedeny následující informace, které zahrnují způsob ovládání, pokyny pro prevenci zranění a poškození majetku, a pokyny pro správné a bezpečné používání produktu. Seznamte se s níže uvedeným označením důležitých informací, přečtěte si pozorně návod a dodržujte všechny pokyny.

## **A** Upozornění

Před instalací si pečlivě přečtěte bezpečnostní pokyny.

Níže jsou uvedeny důležité bezpečnostní pokyny, které je nutné dodržovat. Význam označení:

**Upozornění:** Znamená, že nesprávný postup může způsobit zranění osob nebo materiální škody.

**Varování:** Znamená, že nesprávný postup může způsobit smrt nebo vážná zranění osob. Po dokončení instalace zkontrolujte, zda zkušební provoz probíhá normálně, a pak předejte návod uživateli do úschovy.

Poznámka: Tzv. "zranění" znamená tělesnou újmu, která nevyžaduje hospitalizaci nebo dlouhodobé ošetřování. Označuje obecně poranění, popáleniny nebo rány elektrickým proudem. "Materiální škody" znamenají ztráty majetku a fyzického materiálu.

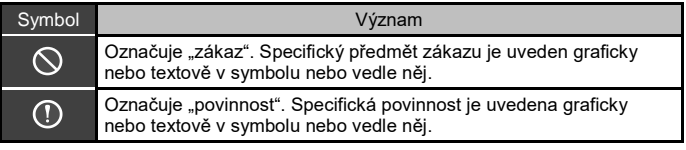

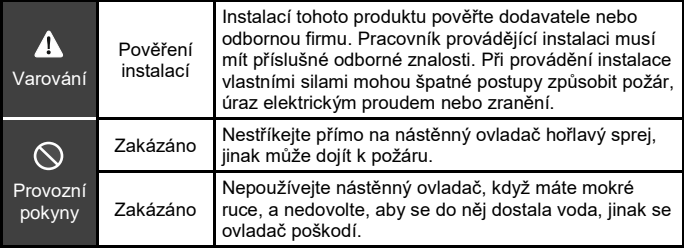

## **A** Upozornění

Neinstalujte produkt na žádné místo, kde může dojít k úniku hořlavého plynu. Pokud dojde k úniku hořlavého plynu a začne se hromadit kolem ovladače, může dojít k požáru.

## <span id="page-5-0"></span>**2 Popis nástěnného ovladače**

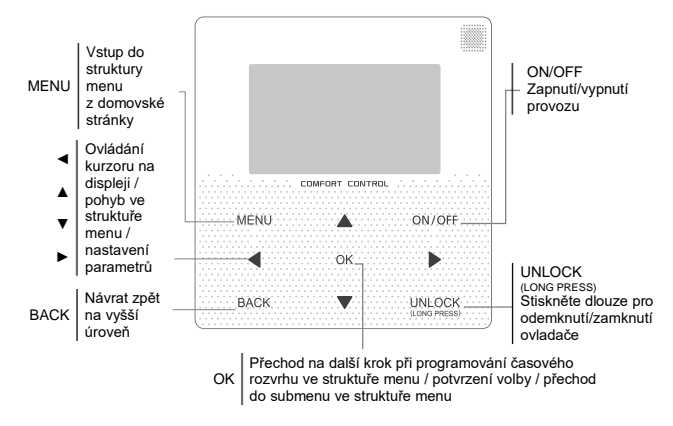

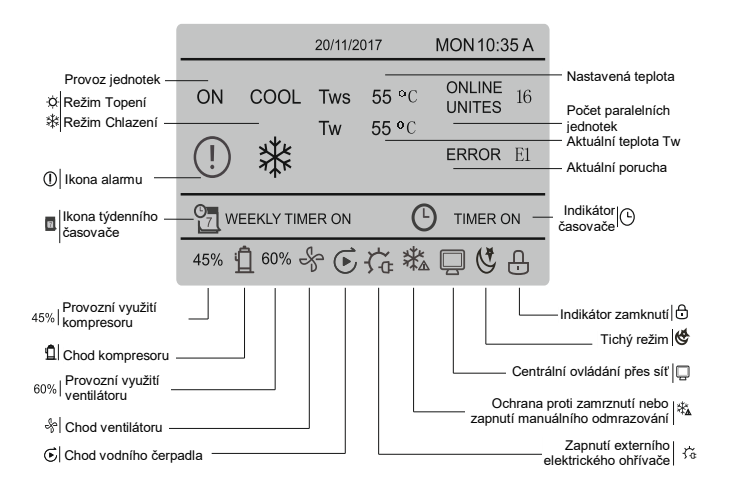

## <span id="page-7-0"></span>**3 Operace menu**

## **3.1 Zamknutí/odemknutí**

Když je nástěnný ovladač zamknutý, stiskněte a držte 3 sekundy tlačítko UNLOCK, abyste ovladač odemkli a přestal se zobrazovat indikátor n. Když je nástěnný ovladač odemknutý, stiskněte a držte 2 sekundy tlačítko UNLOCK, abyste ovladač zamknuli a začal se zobrazovat indikátor $\bigcap$ . Když na ovladači během 60 sekund neprovedete žádnou operaci, ovladač se vrátí do domovské stránky, automaticky se zamkne a zobrazí se indikátor $\bigcap$ .

## **3.2 Zapnutí/vypnutí**

Když je nástěnný ovladač odemknutý a jednotka je zapnutá, můžete ji vypnout stisknutím tlačítka ON/OFF pouze při zobrazení domovské stránky. Když je jednotka vypnutá, můžete ji zapnout stisknutím tlačítka ON/OFF. Režim je možné přepínat jen ve vypnutém stavu.

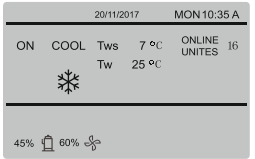

## **3.3 Nastavení režimu**

Když je ovladač odemknutý, stiskněte tlačítko MENU pro vstup do nastavovacího rozhraní menu. Stisknutím tlačítka ▼ nebo ▲ vyberte MODE, nastavte režim a stiskněte tlačítko OK, jako ukazuje obrázek výše, abyste se dostali do submenu (nastavení režimu). K dispozici jsou dva režimy, jak ukazují obrázky níže.

a. Režim Chlazení

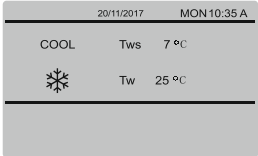

b. Režim Topení

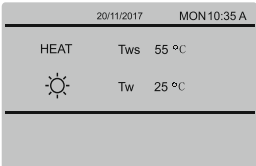

Když je vybráno tlačítko aktuálního režimu (bliká), stiskněte tlačítko ◄ nebo ► pro výběr režimu nebo teploty a pak stiskněte tlačítko ▼ nebo ▲ pro nastavení režimu a hodnoty teploty. Po nastavení stiskněte tlačítko OK pro uložení nastavení a návrat do domovské stránky, nebo stiskněte tlačítko BACK pro návrat do předchozího rozhraní. Když po nastavení neprovedete během 60 sekund žádnou operaci, nastavení se automaticky uloží a ovladač se vrátí do domovské stránky.

## **3.4 Uživatelské menu**

Vyberte USER MENU, abyste přešli do uživatelského menu. Rozhraní vypadá takto:

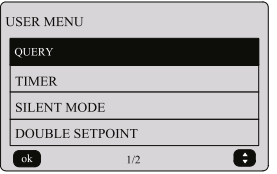

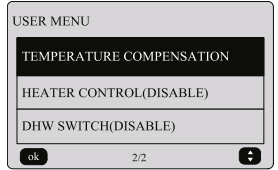

V rozhraní USER MENU vyberte QUERY pro přechod do funkce kontroly stavu zařízení. Rozhraní a postup ovládání jsou následující:

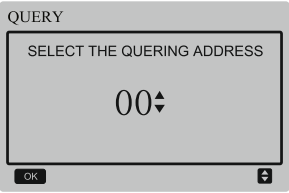

Nejprve vyberte pomocí tlačítek ▼ a ▲ adresu modulu, který chcete prohlížet (adresy modulů ve stavu offline jsou automaticky přeskakovány). Stiskněte tlačítko OK pro přechod do dalšího submenu, nebo stiskněte tlačítko BACK pro návrat do předchozího rozhraní; při operaci na stránce menu stiskněte tlačítko BACK pro návrat do předchozího rozhraní. Po vstupu se zobrazí následující rozhraní:

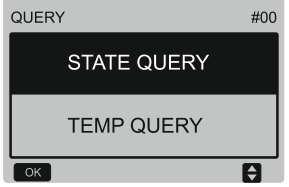

#### **Kontrola stavu**

V rozhraní QUERY vyberte tlačítkem ▼ nebo ▲ volbu STATE QUERY a stiskněte tlačítko OK pro přechod do následujícího rozhraní:

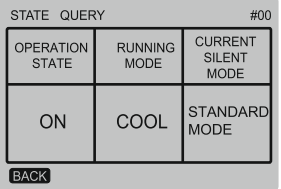

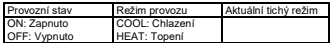

#### **Kontrola teploty**

V rozhraní QUERY vyberte tlačítkem ▼ nebo ▲ volbu TEMP QUERY a stiskněte tlačítko OK pro přechod do následujícího rozhraní:

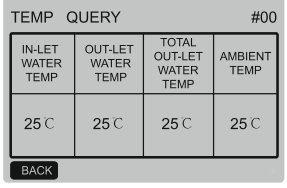

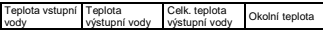

#### **Nastavení časovače**

V rozhraní USER MENU vyberte tlačítkem ▼ nebo ▲ volbu TIMER a stiskněte tlačítko OK pro přechod do následujícího rozhraní:

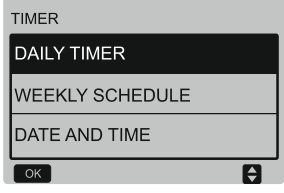

#### **Nastavení denního časovače**

V rozhraní TIMER vyberte tlačítkem ▼ nebo

▲ volbu DAILY TIMER a stiskněte tlačítko OK pro přechod do následujícího rozhraní:

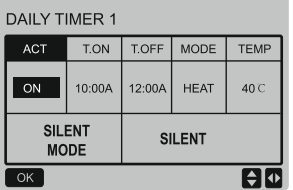

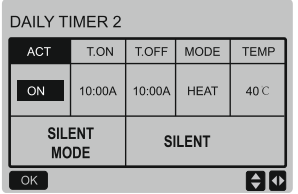

Při ovládání přes MODBUS a dálkovém ovládání z externího zařízení jsou nastavení denního a týdenního časovače nástěnného ovladače neplatná, uživatelé nemohou vstoupit do nastavení v menu načasování a u volby denního časovače a týdenního časovače se zobrazí indikace zablokování (DISABLE).

#### **TIMER**

 $\overline{\alpha}$ 

DAILY TIMER (DISABLE) **WEEKLY SCHEDULE (DISABLE)** 

DATE AND TIME

Funkce DAILY TIMER (Denní časovač) a WEEKLY SCHEDULE (Týdenní časovač) nelze používat současně. Pokud je některá<br>z položek ve WEEKLY SCHEDULE ve WEEKLY nastavena na ON, DAILY TIMER je deaktivován. Denní časovač lze nastavit napříč dny, ale týdenní časovač ne.

ē

V načasování je možné nastavit až dva časové segmenty a nastavit čas zapnutí nebo vypnutí (nastavit časový interval na 10 minut), režim provozu (Topení (COOL) nebo Chlazení (HEAT) a teplotu pro každý segment načasování.

Když je kurzor na pozici DAILY TIMER 1, můžete stisknutím ◄ nebo ► vybrat TIMER 1 (Časovač 1) nebo TIMER 2 (Časovač 2). Stisknutím tlačítka ▲ nebo ▼ můžete vybrat DAILY TIMER 1, ACT (Aktivace), SILENT MODE (Tichý režim).

Stisknutím tlačítka ON/OFF aktivujete nebo deaktivujete funkci denního časovače.

Stisknutím tlačítek ◄ nebo ► vyberte položku T.ON (Čas zapnutí), T.OFF (Čas vypnutí), MODE (Režim provozu) a TEMP (Teplota), kterou chcete nastavit, a pak pomocí tlačítek ▲ a ▼ proveďte příslušné nastavení.

Když je kurzor na pozici SILENT MODE (Tichý režim), můžete pomocí tlačítek ◄ a ► vybrat STANDARD (Standardní), SILENT (Tichý) nebo SUPER SILENT (Velmi tichý).

Po nastavení stiskněte tlačítko OK pro potvrzení nastavení nebo stiskněte tlačítko BACK pro zrušení nastavení a návrat do předchozího rozhraní.

Když je čas zapnutí Časovače 1 nastaven stejně jako čas vypnutí Časovače 1, je nastavení neplatné a volba ACT pro časovač tohoto segmentu se změní na OFF (Vypnut). Pro nastavení Časovače 2 platí totéž, co pro Časovač 1. Časový interval Časovače 2 se může překrývat s intervalem Časovače 1.

Například, když je čas zapnutí pro Časovač 1 nastaven na 12:00 a čas vypnutí Časovače 1 je nastaven na 15:00, mohou časy zapnutí a vypnutí pro Časovač 2 spadat do intervalu 12:00–15:00. Pokud se časové intervaly překrývají, zařízení se zapne v čase T.ON, který je nastaven pro Časovač 1 nebo Časovač 2, a vypne v čase T.OFF, který je nastaven pro Časovač 1 nebo Časovač 2.

Po aktivaci nastavení funkce denního časovače se na rozhraní domovské stránky zobrazí ikona **(\*)** TIMER ON.

#### **Nastavení týdenního časovače**

V rozhraní TIMER vyberte tlačítkem ▼ nebo ▲ volbu WEEKLY TIMER a stiskněte tlačítko OK pro přechod do následujícího rozhraní:

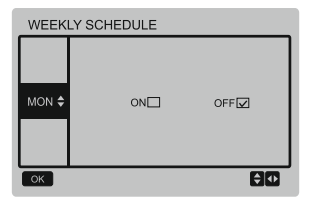

Stisknutím tlačítka ▲ nebo ▼ vyberte nastavovaný den (MON (pondělí) až SUN (neděle)). Stiskněte tlačítko OK nebo nejprve stisknutí tlačítka ◄ nebo ► vyberte volbu ON (Zapnuto) a pak stiskněte tlačítko OK pro přechod do nastavovacího rozhraní. Rozhraní vypadá takto:

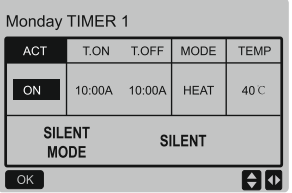

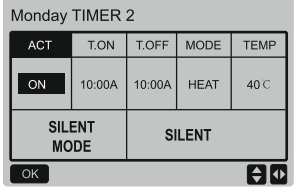

Postup je stejný jako u nastavení denního časovače.

Když je volba ACT nastavena na ON (Zapnuto), přejdete po stisknutí tlačítka OK do následujícího rozhraní:

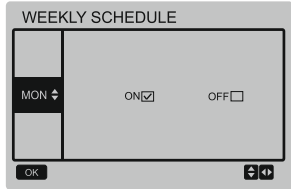

Po aktivaci nastavení funkce týdenního časovače se na rozhraní domovské stránky zobrazí ikona a WEEKLY TIMER ON.

#### **Nastavení data a času**

V rozhraní TIMER vyberte tlačítkem ▼ nebo ▲ volbu DATE AND TIME a stiskněte tlačítko OK pro přechod do následujícího rozhraní:

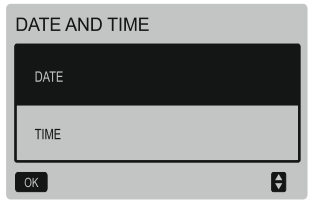

Stisknutím ▲ nebo ▼ vyberte nastavení data (DATE) nebo času (TIME) a pak stiskněte tlačítko OK pro přechod do submenu:

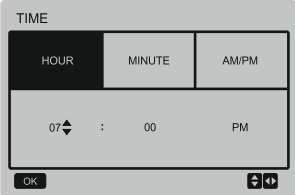

Pokyny pro nastavení data:

Stisknutím tlačítka ◄ nebo ► vyberte rok (YEAR), měsíc (MONTH) a den (DAY) a stisknutím tlačítka ▲ nebo ▼ nastavte hodnotu vybraného parametru. Stiskněte tlačítko OK pro uložení nastavení.

Pokyny pro nastavení času:

Stisknutím tlačítka ◄ nebo ► vyberte hodinu (HOUR), minutu (MINUTE) a dopoledne/ odpoledne (AM/PM) a stisknutím tlačítka ▲ nebo ▼ nastavte hodnotu vybraného parametru. Stiskněte tlačítko OK pro uložení nastavení.

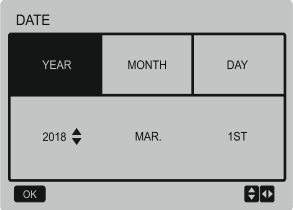

#### **Tichý režim**

V rozhraní USER MENU vyberte tlačítkem ▲ nebo ▼ volbu SILENT MODE a stiskněte tlačítko OK pro přechod do následujícího rozhraní:

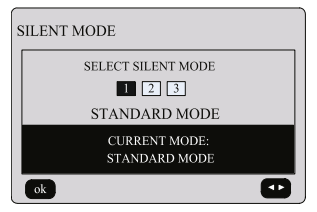

Stisknutím tlačítka ◄ nebo ► nastavte parametr a stiskněte tlačítko OK pro uložení nastavení a návrat do předchozího rozhraní, nebo stiskněte tlačítko BACK pro zrušení nastavení a návrat do předchozího rozhraní.

Po aktivaci nastavení funkce Tichý režim se na rozhraní domovské stránky zobrazí ikona  $\mathfrak{S}$ .

#### **Dvojí nastavení teploty:**

V rozhraní USER MENU vyberte tlačítkem ▲ nebo ▼ volbu DOUBLE SETPOINT a stiskněte tlačítko OK pro přechod do následujícího rozhraní:

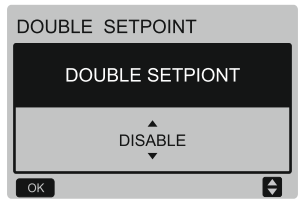

Stisknutím tlačítka ▲ nebo ▼ vyberte volbu ENABLE (Povolit) nebo DISABLE (Zakázat) a stiskněte tlačítko OK pro uložení nastavení. Když je nastaveno DISABLE, vrátíte se do předchozího rozhraní. Když je nastaveno<br>ENABLE, přejdete do následujícího do následujícího rozhraní:

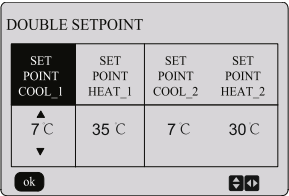

Provozní pokyny:

Stisknutím tlačítka ◄ nebo ► vyberte nastavovaný parametr (SET POINT COOL\_1 (Teplota chlazení 1) / SET POINT HEAT<sub>1</sub> (Teplota topení 1) / (SET POINT COOL\_2 (Teplota chlazení 2) / SET POINT HEAT\_2 (Teplota topení 2)) a stisknutím tlačítka ▲ nebo ▼ nastavte hodnotu vybraného parametru. Stiskněte tlačítko OK pro uložení nastavení, nebo stiskněte tlačítko BACK pro zrušení nastavení a návrat do předchozího rozhraní.

Hlavní řídicí deska detekuje, zda je port TEMP-SW sepnutý, a když je sepnutý, budou jednotky pracovat podle nastavení teploty SET POINT COOL 2 nebo SET POINT HEAT\_2, v opačném případě pak podle nastavení teploty SET POINT COOL\_1 nebo SET POINT HEAT\_1.

#### **Teplotní kompenzace**

V rozhraní USER MENU vyberte tlačítkem ▲ nebo ▼ volbu TEMPERATURE COMPENSATION a stiskněte tlačítko OK pro přechod do následujícího rozhraní:

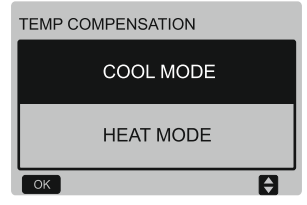

Stisknutím tlačítka ▲ nebo ▼ vyberte volbu COOL MODE (Režim Chlazení) nebo HEAT MODE (Režim Topení) a stiskněte tlačítko OK pro přechod do následujícího rozhraní:

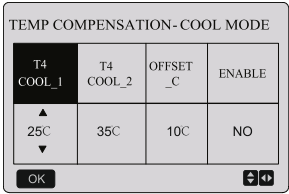

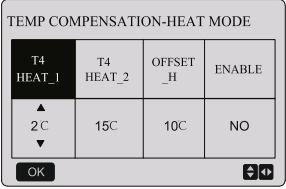

Provozní pokyny:

Stisknutím tlačítka ◄ nebo ► vyberte požadovaný parametr režimu Chlazení nebo Topení a tlačítkem ▲ nebo ▼ nastavte hodnotu parametru.

Stiskněte tlačítko OK pro uložení nastavení a návrat do předchozího rozhraní, nebo stiskněte tlačítko BACK pro zrušení nastavení a návrat do předchozího rozhraní.

Hodnoty T4 COOL\_1 a T4 COOL\_2 teplotní kompenzace pro režim Chlazení musí splňovat podmínku T4 COOL 2 − T4  $COOL$  1  $\geq 0$ .

### **3.5 Nastavení projektového menu**

#### **Zadání hesla**

Vyberte PROJECT MENU a stiskněte tlačítko OK pro přechod do menu. Na displeji se zobrazí výzva k zadání hesla, jak ukazuje obrázek níže:

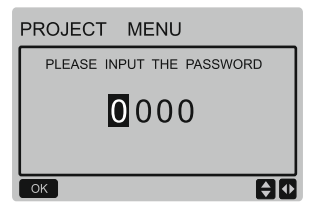

Prvotní heslo je 6666. Může nastavovat pouze pověřený technik od Sinclair. Stiskněte tlačítko ▲ nebo ▼ pro změnu zadávané číslice a stiskněte tlačítko ◄ nebo ► pro výběr číslice kódu. Po zadání číslice se displej nezmění. Po zadání hesla stiskněte tlačítko OK pro přechod do rozhraní, nebo stiskněte tlačítko BACK pro návrat do předchozího rozhraní. Když je zadáno nesprávné heslo, vypadá displej takto:

#### POZNÁMKA

Lidé bez příslušných odborných znalostí nesmí měnit parametry, jinak může dojít k abnormálním poruchám.

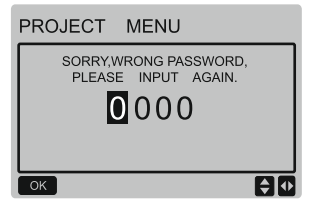

Když je zadané heslo správné, zobrazí se následující rozhraní:

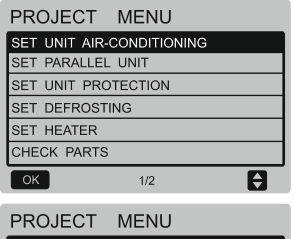

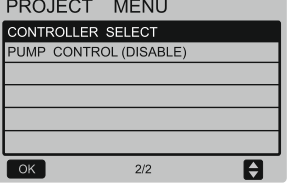

#### **Nastavení klimatizace**

V rozhraní PROJECT MENU vyberte tlačítkem ▼ nebo ▲ volbu SET UNIT AIR-CONDITIONING a stiskněte tlačítko OK pro přechod do následujícího rozhraní:

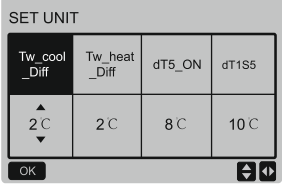

Stisknutím tlačítka ◄ nebo ► vyberte nastavovaný parametr a stisknutím tlačítka ▲ nebo ▼ nastavte hodnotu vybraného parametru. Stiskněte tlačítko OK pro uložení nastavení, nebo stiskněte tlačítko BACK pro zrušení nastavení a návrat do předchozího rozhraní. Pokud během 60 sekund nedojde k žádné operaci, nástěnný ovladač se vrátí na domovskou stránku.

#### **Nastavení paralelní jednotky**

V rozhraní PROJECT MENU vyberte tlačítkem ▼ nebo ▲ volbu SET PARALLEL UNIT a stiskněte tlačítko OK pro přechod do rozhraní.

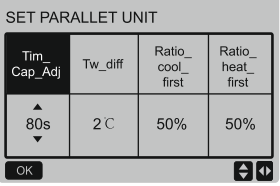

Tlačítkem ◄ nebo ► vyberte nastavovaný parametr a tlačítkem ▲ nebo ▼ nastavte hodnotu vybraného parametru. Stiskněte OK pro uložení nastavení, nebo stiskněte BACK pro zrušení nastavení a návrat do předchozího rozhraní. Pokud během 60 sekund nedojde k žádné operaci, ovladač se vrátí na domovskou stránku.

#### **Nastavení ochrany jednotky**

V rozhraní PROJECT MENU vyberte tlačítkem ▼ nebo ▲ volbu SET UNIT PROTECTION a stiskněte tlačítko OK pro přechod do následujícího rozhraní.

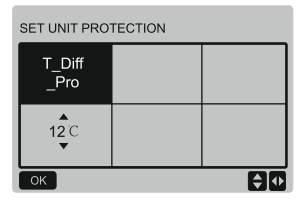

Stisknutím tlačítka ▲ nebo ▼ nastavte parametr a stiskněte tlačítko OK pro uložení nastavení a návrat do předchozího rozhraní, nebo stiskněte tlačítko BACK pro zrušení nastavení a návrat do předchozího rozhraní. Pokud během 60 sekund nedojde k žádné operaci, ovladač se vrátí na domovskou stránku.

#### **Nastavení odmrazování**

V rozhraní PROJECT MENU vyberte<br>tlačítkem ▼ nebo ▲ volbu SET tlačítkem ▼ nebo ▲ DEFROSTING a stiskněte tlačítko OK pro přechod do následujícího rozhraní:

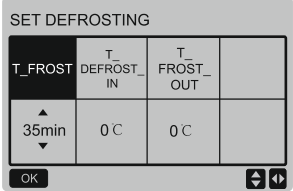

Stisknutím tlačítka ◄ nebo ► vyberte nastavovaný parametr a stisknutím tlačítka ▲ nebo ▼ nastavte hodnotu vybraného parametru. Stiskněte OK pro uložení nastavení, nebo stiskněte BACK pro zrušení nastavení a návrat do předchozího rozhraní. Pokud během 60 sekund nedojde k žádné operaci, ovladač se vrátí na domovskou stránku.

#### **Nastavení ohřívače**

V rozhraní PROJECT MENU vyberte tlačítkem ▼ nebo ▲ volbu SET HEATER a stiskněte tlačítko OK pro přechod do rozhraní. Když je ovládáno jedno tepelné čerpadlo, rozhraní vypadá následovně:

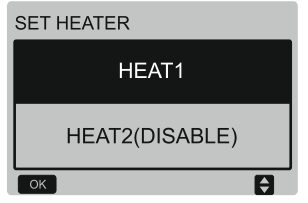

Vyberte HEAT1 a stiskněte tlačítko OK pro přechod do rozhraní. Rozhraní vypadá následovně:

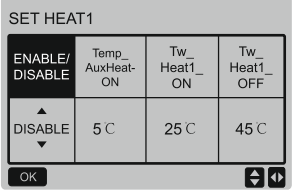

Tipy: Hodnota Tw\_Heat1\_OFF je větší než Tw\_Heat1\_ON

Funkce HEAT2 je zablokována, takže do rozhraní HEAT2 se nedá přejít.

#### **Kontrola částí**

V rozhraní PROJECT MENU vyberte tlačítkem ▼ nebo ▲ volbu CHECK PARTS a stiskněte tlačítko OK pro přechod do následujícího rozhraní:

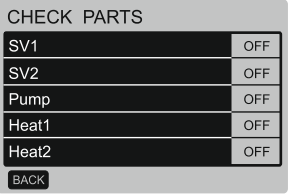

Displej zobrazuje stav všech částí. Prohlížení můžete ukončit stisknutím tlačítka BACK.

#### **Výběr ovladače**

Tuto funkci mají jen některé speciální modely.

V rozhraní PROJECT MENU vyberte tlačítkem ▼ nebo ▲ volbu CONTROLLER SELECT a stiskněte tlačítko OK pro přechod do následujícího rozhraní:

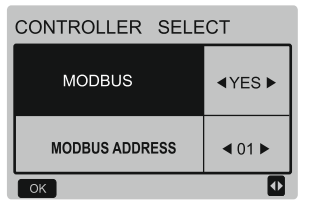

Popis: 1. Nastavte MODBUS na Yes (Ano) a potvrďte stisknutím tlačítka OK. Nástěnný ovladač pak nemůže ovládat výběr režimu a teplotu lze měnit jen podle dvou nastavených hodnot; může však měnit jiné parametry. Nastavení časovače nástěnného ovladače je neplatné. Nadřízený počítač může přes MODBUS zjišťovat, ovládat a nastavovat parametry, režimy a požadované teploty nástěnného ovladače. Když je MODBUS nastaven na NO (Ne), nadřízený počítač může pouze nastavit, zda má přes MODBUS ovládat a zjišťovat parametry, režimy a požadované teploty nástěnného ovladače. Funkce nástěnného ovladače jsou povoleny.

2. Když se MODBUS připojí k adrese 0 nástěnného ovladače, může nadřízený počítač může přes MODBUS zjišťovat, ovládat a nastavovat parametry, režimy a požadované teploty nástěnného ovladače. Když se MODBUS připojí k jiným adresám nástěnného ovladače, může nadřízený počítač přes MODBUS pouze zjišťovat parametry, režimy a požadované teploty nástěnného ovladače.

3. Rozsah adres MODBUS je 01–64. Výchozí adresa je 01. Pro změnu výchozí adresy vyberte jinou hodnotu a potvrďte OK.

## **3.6 Nastavení servisního menu**

#### **Zadání hesla**

Vyberte SERVICE MENU a stiskněte tlačítko OK pro přechod do rozhraní. Na displeji se zobrazí výzva k zadání hesla, jak ukazuje obrázek níže:

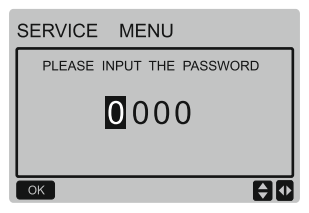

Prvotní heslo je třeba získat od technika. Stiskněte tlačítko ▲ nebo ▼ pro změnu zadávané číslice a stiskněte tlačítko ◄ nebo ► pro výběr číslice kódu. Po zadání číslice se displej nezmění. Po zadání hesla stiskněte tlačítko OK pro přechod do rozhraní systémového menu nebo stiskněte tlačítko BACK pro návrat do předchozího rozhraní. Když je zadáno nesprávné heslo, vypadá displej takto:

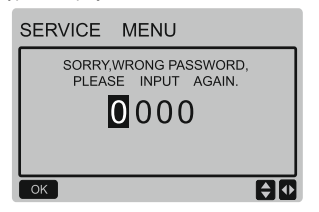

Když je zadané heslo správné, zobrazí se následující rozhraní:

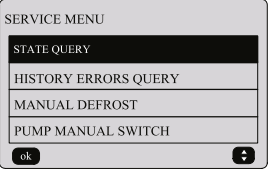

Stiskněte tlačítko ▼ nebo ▲ pro výběr požadované volby. Stiskněte tlačítko OK pro vstup do rozhraní nebo stiskněte tlačítko BACK pro zrušení nastavení a návrat do předchozího rozhraní.

#### **Kontrola stavu**

Vyberte STATE QUERY a stiskněte tlačítko OK pro přechod do rozhraní funkce. Rozhraní vypadá takto:

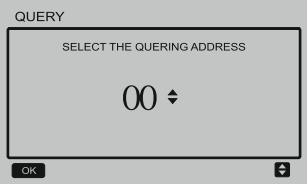

Stisknutím ▼ nebo ▲ vyberte adresu modulu, který chce prohlížet (adresy modulů<br>ve stavu offline isou automaticky ve stavu offline isou přeskakovány). Stiskněte OK pro přechod do nižší úrovně submenu nebo stiskněte BACK pro návrat do předchozího rozhraní. Během operace na stránce menu stiskněte BACK pro návrat do předchozího rozhraní. Pokud během 60 sekund není provedena žádná operaci, ovladač se vrátí na domovskou stránku. Pro další popis submenu použijeme jako příklad master chiller s adresou (0#). Po výběru adresy je provozní stav chilleru s adresou následující:

## STATE OUERY

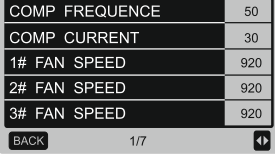

## STATE QUERY

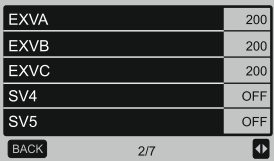

## STATE QUERY

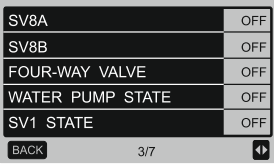

#### STATE QUERY SV2 STATE OFF HEAT1 STATE OFF **HEAT2 STATE** OFF TP1 DISCHARGE TEMP  $30$ TH SUCTION TEMP  $20$ **BACK**  $\overline{a}$  $4/7$

## STATE QUERY

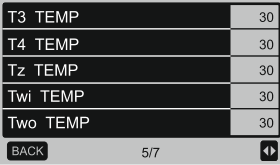

## STATE QUERY

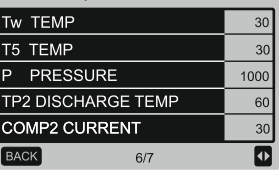

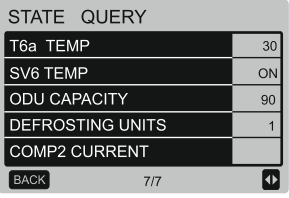

Stisknutím tlačítka ◄ nebo ► vyberete jinou stránku.

#### **Prohlížení historie poruch**

V rozhraní SERVICE MENU vyberte tlačítkem ▼ nebo ▲ volbu HISTORY ERROR QUERY a stiskněte tlačítko OK pro přechod do následujícího rozhraní:

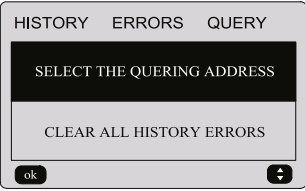

Stiskněte tlačítko ▼ nebo ▲ pro výběr požadované volby. Stiskněte tlačítko OK pro vstup do rozhraní nebo stiskněte tlačítko BACK pro zrušení nastavení a návrat do předchozího rozhraní.

#### **Volba prohlížené adresy**

Vyberte SELECT THE QUERING ADDRESS a stiskněte tlačítko OK pro přechod do následujícího rozhraní:

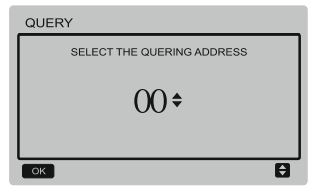

Stisknutím tlačítka ▼ nebo ▲ vyberte adresu modulu, který chce prohlížet (adresy modulů ve stavu offline jsou automaticky přeskakovány). Stiskněte tlačítko OK pro přechod do nižší úrovně submenu nebo stiskněte tlačítko BACK pro návrat do předchozího rozhraní. Během operace na stránce menu stiskněte tlačítko BACK pro návrat do předchozího rozhraní. Pokud během 60 sekund není provedena žádná operaci, nástěnný ovladač se vrátí na domovskou stránku.

Když není zaznamenána žádná porucha, po stisknutí OK přejdete do tohoto rozhraní:

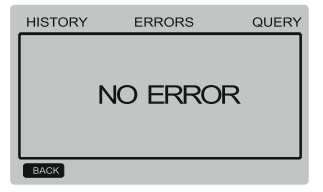

Nástěnný ovladač dokáže zobrazit maximálně 8 poruch. Pro další popis submenu použijeme jako příklad master chiller s adresou (0#). Po výběru adresy je provozní stav chilleru s adresou následující:

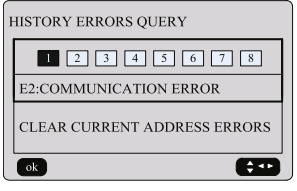

Stisknutím tlačítka ◀ nebo ▶ můžete<br>prohlížet záznamy historie poruch. záznamy Stisknutím tlačítka OK se vrátíte zpět do rozhraní HISTORY ERROR QUERY. Stisknutím tlačítka ▼ nebo ▲ můžete vybrat CLEAR CURRENT ADDRESS ERRORS a stisknout tlačítko OK pro vymazání poruch na aktuální adrese přes následující rozhraní:

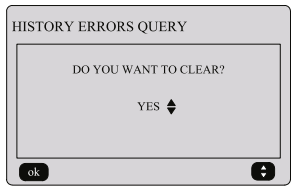

Stisknutím tlačítka ▼ nebo ▲ vyberte požadovanou volbu. Když vyberete YES (Ano) a stisknete tlačítko OK, záznamy poruch na aktuální adrese se vymažou a ovladač se vrátí do rozhraní HISTORY ERROR QUERY. Když vyberete NO (Ne), a stisknete tlačítko OK, ovladač se vrátí přímo do rozhraní HISTORY ERROR QUERY.

#### **Vymazání celé historie poruch**

V rozhraní HISTORY ERROR QUERY vyberte tlačítkem ▼ nebo ▲ volbu CLEAR ALL HISTORY ERRORS a stiskněte tlačítko OK pro přechod do následujícího rozhraní:

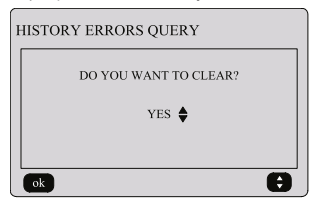

Stisknutím tlačítka ▼ nebo ▲vyberte požadovanou volbu. Když vyberete YES (Ano) a stisknete tlačítko OK, všechny záznamy poruch se vymažou a ovladač se vrátí do rozhraní HISTORY ERROR QUERY. Když vyberete NO (Ne), a stisknete tlačítko OK, ovladač se vrátí přímo do rozhraní HISTORY ERROR QUERY.

#### **Manuální odmrazování**

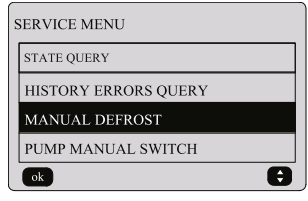

rozhraní SERVICE MENU vyberte<br><sup>(tkem</sup> ▼ nebo ▲ volbu MANUAL tlačítkem ▼ nebo ▲ volbu MANUAL<br>DEFROST a stiskněte tlačítko OK pro DEFROST a stiskněte přechod do rozhraní. Rozhraní výběru adresy vypadá takto:

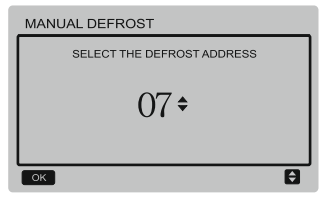

Stisknutím tlačítka ▼ nebo ▲ vyberte adresu požadovaného modulu (adresy modulů ve stavu offline jsou automaticky přeskakovány). Stiskněte OK pro přechod do rozhraní.

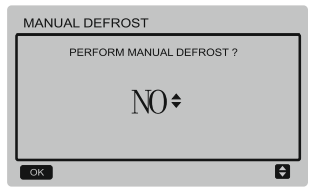

#### POZNÁMKA:

Stisknutím tlačítka ▼ nebo ▲ vyberte YES (Ano) nebo NO (Ne) a stiskněte tlačítko OK pro uložení nastavení a návrat do předchozího rozhraní, nebo stiskněte tlačítko BACK pro zrušení nastavení a návrat do předchozího rozhraní. Další modul lze nastavit až po dokončení odeslání nastavení a návratu do rozhraní nastavení. Během odesílání nastavení se zobrazí zpráva "PARAMETER SETTING", která po dokončení odeslání zmizí.

#### **Ruční spínač čerpadla**

Ruční spínač čerpadla funguje jen u hlavní jednotky.

Pokud je v hlavním rozhraní indikován provoz, zobrazí se po volbě nabídky PUMP MANUAL SWITCH zpráva "Cannot Control The Pump Before Shutting Down" (Nelze ovládat čerpadlo před vypnutím).

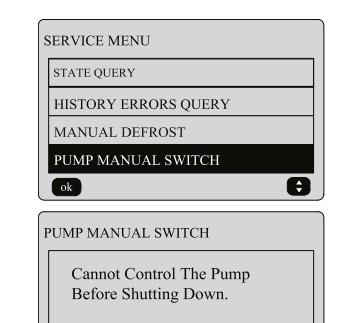

Pokud je v hlavním rozhraní indikováno zastavení provozu, přejdete do následující rozhraní výběr čerpadel.

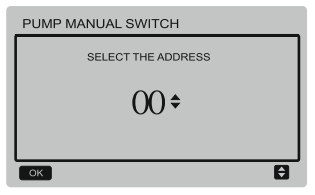

 $\overline{ok}$ 

Pokud má systém jedno čerpadlo, výchozí volba je čerpadlo 00. Pokud má systém více vodních čerpadel, je třeba nastavit každé čerpadlo zvlášť.

Stisknutím tlačítka BACK se můžete vrátit do předchozího rozhraní. Stiskněte tlačítko OK pro vstup do rozhraní pro výběr adresy pro vynucené zapnutí čerpadla.

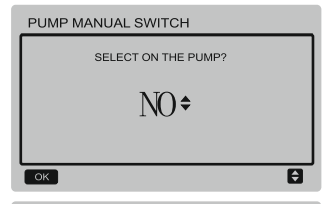

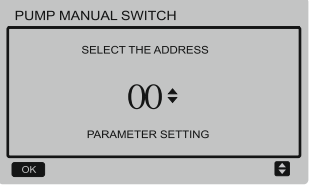

Stisknutím tlačítka ▼ nebo ▲ vyberte YES (Ano) nebo NO (Ne) a stiskněte tlačítko OK pro potvrzení nastavení, nebo stiskněte tlačítko BACK pro zrušení nastavení a návrat do předchozího rozhraní.

Vyberte NO (Ne) a stiskněte tlačítko OK pro návrat do předchozího rozhraní.

Vyberte YES (Ano) a stiskněte tlačítko OK pro vynucené zapnutí vybraného čerpadla a návrat do předchozího rozhraní. Zobrazí se zpráva "PARAMETER SETTING".

## **3.7 Nastavení adresy nástěnného ovladače**

Stiskněte současně na 3 sekundy tlačítka MENU a ► pro přístup k výběru adresy nástěnného ovladače. Stisknutím tlačítka ▲ nebo ▼ vyberete požadovanou hodnotu. Pokud během 60 s neproběhne žádná další operace, nastavení se automaticky uloží a systém se vrátí na domovskou stránku. Stisknutím tlačítka BACK zrušíte nastavení a vrátíte se do předchozího rozhraní.

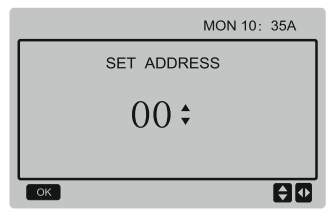

Nastavitelný rozsah adres je 00 až 15.

## **3.8 Funkce zapamatování stavu při výpadku napájení**

Během provozu může dojít k nečekanému výpadku napájení systému. Když je napájení systému obnoveno, nástěnný ovladač pokračuje v provozu podle stavu před posledním výpadkem napájení, který<br>zahrnuje stav zapnutí/vypnutí, režim zahrnuie stav provozu, nastavenou teplotu, poruchu, aktivovanou ochranu, adresu nástěnného ovladače, časovač, hysterezi atd. Aby se však stav zapamatoval, musí být nastaven alespoň 7 sekund před výpadkem napájení.

## **3.9 Funkce nástěnného ovladače při paralelním zapojení**

- 1) Paralelně je možné zapojit maximálně 16 nástěnných ovladačů a jejich adresa může být nastavena v rozmezí 0 až 15.
- 2) Při paralelním zapojení nástěnných ovladačů nesmí mít ovladače na společné sběrnici stejnou adresu, jinak nastane porucha komunikace.
- 3) Při paralelním zapojení několika nástěnných ovladačů jsou mezi nimi sdílena data, např. funkce zapnutí/vypnutí, data nastavení (jako je teplota vody a hystereze) a bude udržována konzistence dalších parametrů. (Poznámka: Nastavení

režimu, teploty a hystereze je možné sdílet, jen když je systém zapnutý.)

- 4) Zahájení sdílení dat: Po stisknutí tlačítka zapnutí/vypnutí je možné sdílet data při nastavování parametrů. Po nastavení parametrů musí být stisknuto tlačítko OK a výsledné nastavené hodnoty budou sdíleny.
- 5) Jelikož je sběrnice obsluhována v dotazovacím režimu (polling mode),<br>budou při současném nastavování současném nastav<br>stěnných ovladačů několika nástěnných ovladačů ve stejném cyklu sběrnice (4 s) platit data nástěnného ovladače s nejnižším číslem. Při nastavování se vyhněte výše popsané situaci.
- 6) Pokud byl některý z paralelně<br>zapojených nástěnných ovladačů zapojených resetován, bude adresa tohoto ovladače standardně 0.

## **3.10 Monitorování nastavení nástěnného ovladače**

Stiskněte současně na 3 sekundy tlačítka MENU a ► pro přístup do rozhraní SET ADDRESS. Rozhraní vypadá následovně:

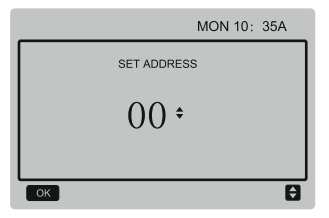

Nastavitelný rozsah adres je 00 až 15.

Stisknutím tlačítka ▲ nebo ▼ vyberete požadovanou hodnotu. Pokud během 60 s neproběhne žádná další operace, nebo<br>stisknete tlačítko OK nastavení se stisknete tlačítko OK, nastavení se automaticky uloží a systém se vrátí na domovskou stránku. Stisknutím tlačítka BACK zrušíte nastavení a vrátíte se do předchozího rozhraní.

Jednotky mají pouze jeden hlavní nástěnný ovladač (výchozí adresa 00) a další adresa (adresa 01–15) musí být nastavena jako monitorovací nástěnný ovladač. Když nastavíte adresu "00" a stisknete tlačítko OK. nástěnný ovladač přejde do následujícího rozhraní.

Když nastavíte adresu "01" až "15" a stisknete tlačítko OK, nástěnný ovladač přejde do následujícího rozhraní:

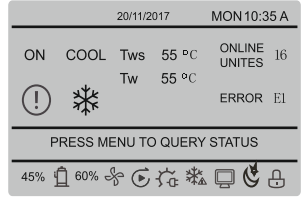

Když je nástěnný ovladač odemknutý, stiskněte tlačítko MENU pro přechod do funkce SERVICE MENU.

## **3.11 Funkce komunikace s nadřízeným počítačem**

- 1) Při komunikaci s nadřízeným počítačem se v domovské stránce zobrazují níže uvedené informace: Při komunikaci mezi nástěnným ovladačem a nadřízeným počítačem se v domovské stránce bude zobrazovat ikona .
- 2) Když je hlavní řídicí deska venkovní jednotky v režimu dálkového ovládání zapnutí/vypnutí a nástěnný ovladač posílá alarm, ikona D bliká a aktuální stránka alarmu zobrazuje: Remote ON/OFF Control Mode (Režim dálkového ovládání zapnutí/vypnutí). V takovém případě je síťové ovládání z nadřízeného počítače neplatné a nástěnný ovladač může pouze zjišťovat stav systému a nemůže posílat řídicí informace.

# <span id="page-30-0"></span>**4 Instalace**

## **4.1 Bezpečnostní pokyny**

- Před instalací zařízení si pečlivě přečtěte bezpečnostní pokyny.
- Níže jsou popsány důležité bezpečnostní pokyny, které je třeba dodržovat.
- Po dokončení instalace zkontrolujte, zda během zkušebního provozu nenastává nějaký abnormální jev, a pak předejte návod uživateli.

Význam označení:

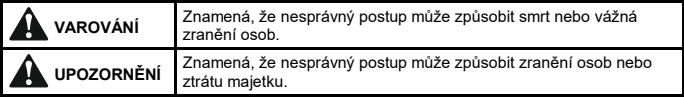

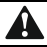

## **VAROVÁNÍ**

### **Instalaci zařízení svěřte dodavateli nebo odborné firmě.**

Instalace provedená neoprávněnými osobami může mít vady, které mohou způsobit úraz elektrickým proudem nebo požár.

## **Dodržujte přesně pokyny v tomto návodu.**

Nesprávná instalace může způsobit úraz elektrickým proudem nebo požár.

**Instalaci nebo opravy musí provádět pracovníci s příslušnou kvalifikací.** Nesprávná instalace může způsobit úraz elektrickým proudem nebo požár.

**Nedemontujte zařízení sami podle libosti.**

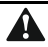

## **Neinstalujte zařízení na místo, kde může dojít k úniku hořlavých plynů.**

V případě úniku plynu v blízkosti nástěnného ovladače může dojít k požáru.

#### **Provedení kabeláže musí odpovídat požadavkům na napájení nástěnného ovladače.**

Jinak může dojít k probíjení proudu nebo zahřátí kabelu a následnému požáru.

**Pro zapojení je třeba použít specifikované kabely. Na svorky nesmí působit žádná vnější síla.**

Jinak může dojít k odpojení vodiče nebo zahřátí svorky a následnému požáru.

**Neumisťujte nástěnný ovladač blízko světelných zdrojů, aby nebyl rušený signál dálkového ovládání (viz obrázek vpravo).**

## **4.2 Další pokyny**

### **4.2.1 Místo instalace**

Neinstalujte zařízení na místa, kde jsou olejové výpary, vodní pára nebo sirné plyny. Jinak by se mohlo zařízení poškodit a přestat fungovat.

### **4.2.2 Příprava před instalací**

Zkontroluite, zda máte všechny následující díly:

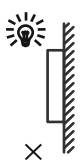

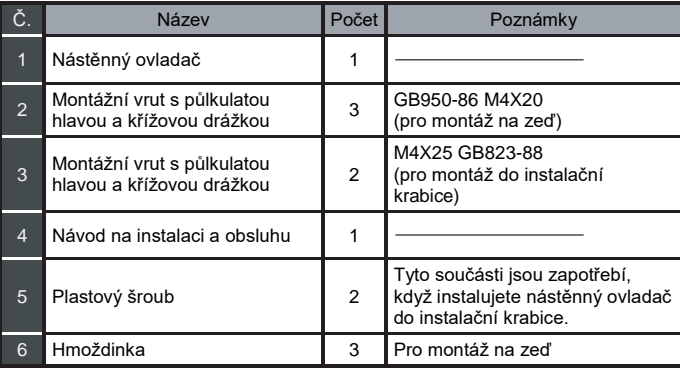

#### **4.2.3 Poznámky k instalaci nástěnného ovladače:**

- 1) Tento návod na instalaci obsahuje informace o postupu při instalaci nástěnného ovladače. Popis připojení nástěnného ovladače k vnitřní jednotce viz instalační návod k vnitřní jednotce.
- 2) Nástěnný ovladač pracuje s nízkým napětím. Nikdy jej nepřipojujte ke standardnímu rozvodu 220/380 V ani neveďte kabel k ovladači ve stejné trubce spolu se silovými kabely.
- 3) Stínění komunikačního kabelu musí být spolehlivě uzemněno, jinak může dojít k rušení přenosu.
- 4) Nezkoušejte prodloužit stíněný kabel přímým napojením dalšího kabelu. Je-li zapotřebí kabel prodloužit, použijte pro spojení vhodný konektor/svorkovnici.
- 5) Po dokončení připojení nepoužívejte pro kontrolu komunikačního kabelu megaohmetr.

## **4.3 Postup instalace a zapojení nástěnného ovladače**

## **4.3.1 Rozměry**

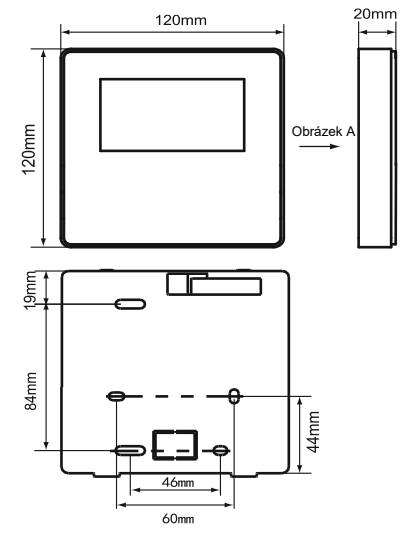

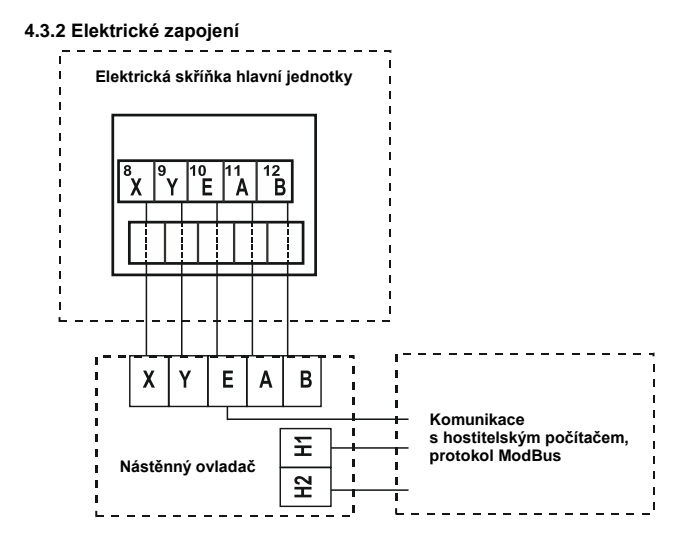

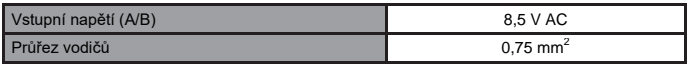

#### **4.3.3 Instalace zadního krytu**

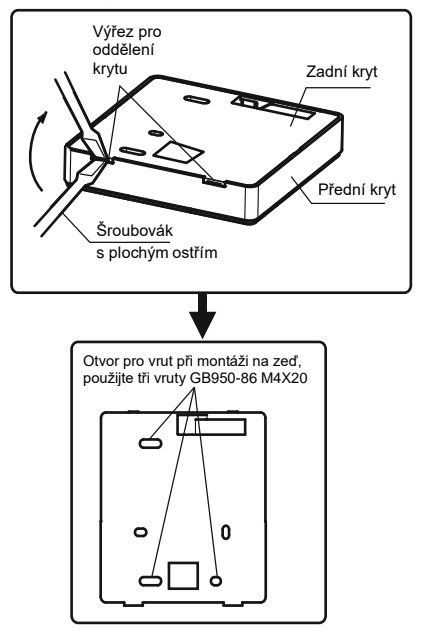

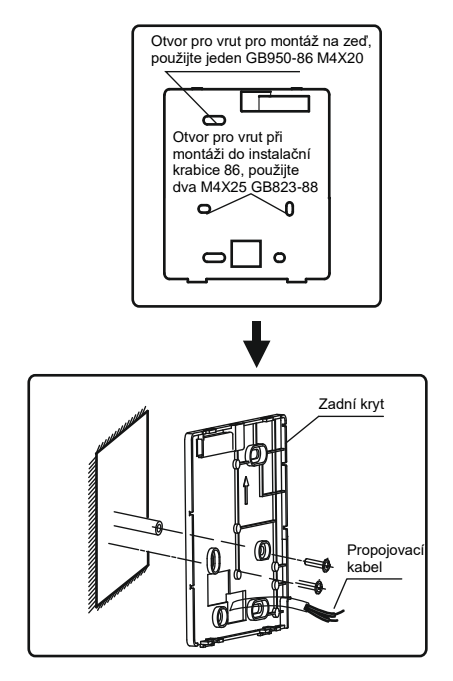

- 1) Zasuňte šroubovák s plochým ostřím do výřezů v dolní části nástěnného ovladače a pootočením šroubováku oddělte zadní kryt. (Pootočte šroubovák ve správném směru, jinak se může zadní kryt poškodit!)
- 2) Pro montáž zadního krytu přímo na zeď použijte tři vruty GB950-86 M4X20.
- 3) Po montáž zadního krytu na instalační krabici použijte dva vruty M4X25 GB823-88 a jeden vrut GB950-86 M4X20 pro upevnění na zeď.
- 4) Upravte délku dvou dodávaných plastových šroubovacích sloupků na standardní délku od šroubovacího sloupku instalační krabice ke zdi. Při montáži šroubovacího sloupku dbejte na to, aby byl zarovnaný se zdí.
- 5) Připevněte zadní kryt nástěnného ovladače ke zdi na šroubovací sloupky pomocí šroubů s křížovou hlavou. Zkontrolujte, zda je ovladač namontovaný rovně vůči zdi, a pak nainstalujte přední část ovladače zpět na zadní kryt.
- 6) Přílišné utažení šroubů může způsobit deformaci zadního krytu.

### **4.3.4 Vyvedení kabelu**

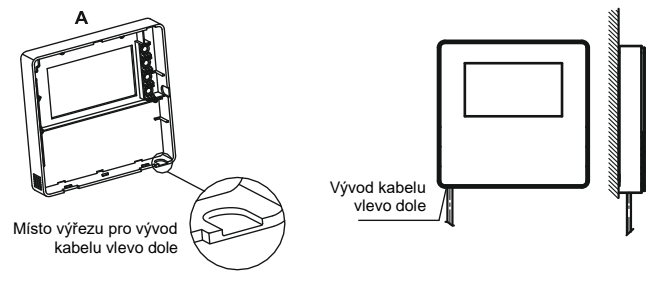

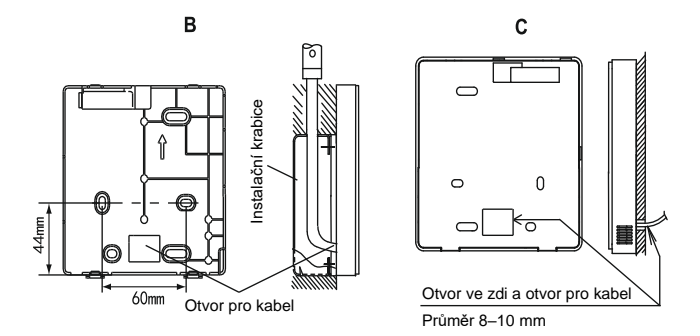

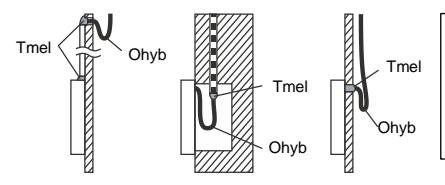

Zajistěte, aby do nástěnného ovladače nenatekla voda. Utěsněte otvory pro vývody kabelu tmelem a udělejte na kabelu ohyb, aby voda nemohla stékat po kabelu do ovladače.

## **4.4 Instalace předního krytu**

Nasaďte přední kryt na zadním kryt a pak přední kryt zacvakněte. Dávejte pozor, abyste při montáži nepřiskřípli propojovací komunikační kabel.

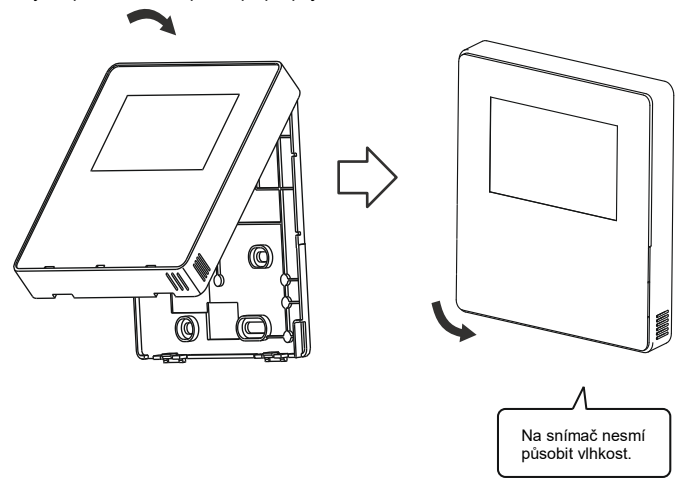

Namontujte správně zadní kryt a pevně přicvakněte přední kryt k zadnímu krytu, jinak může přední kryt vypadnout.

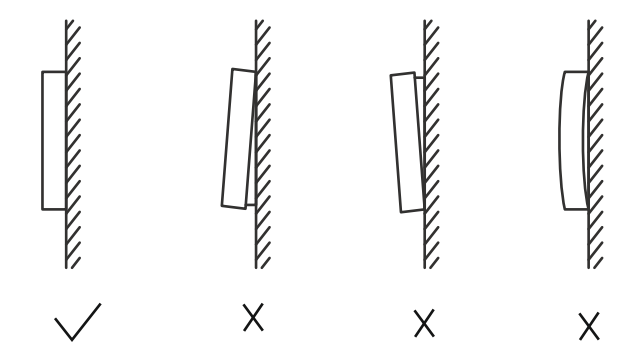

## <span id="page-42-0"></span>**5 Popis kódů poruch**

## **5.1 Kódy poruch jednotky**

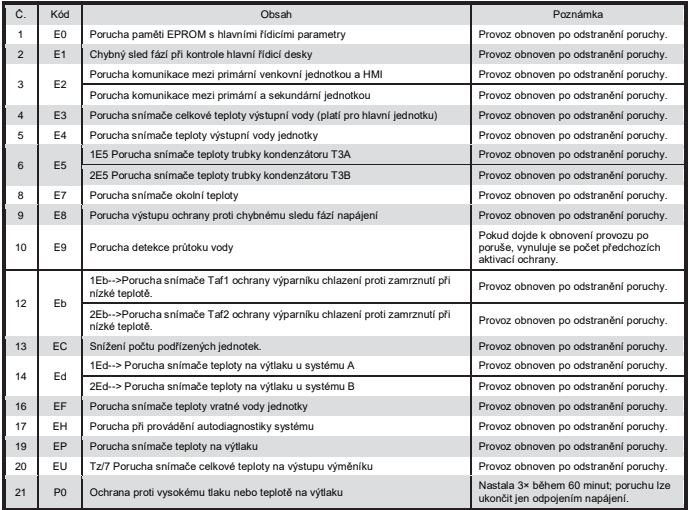

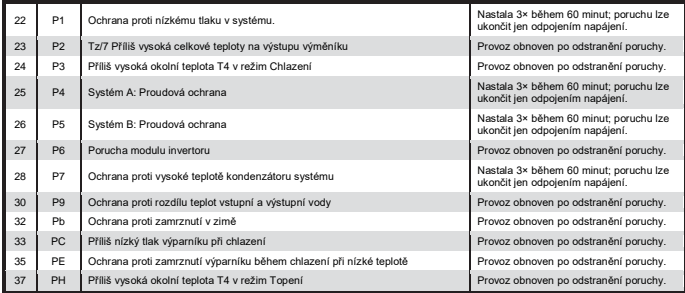

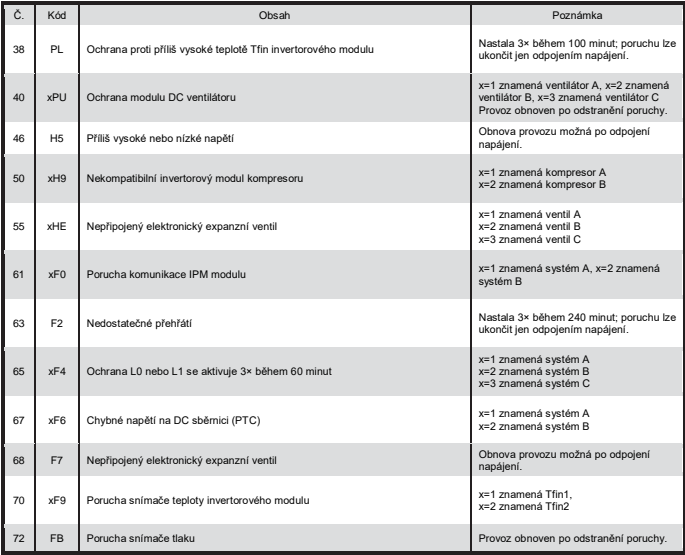

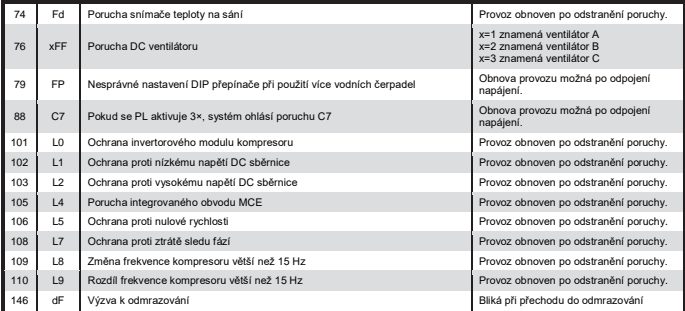

## **5.2 Kódy poruch nástěnného ovladače**

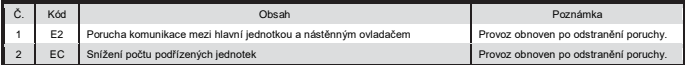

# <span id="page-46-0"></span>**6 Příloha: Tabulka pro MODBUS**

## **6.1 Specifikace komunikace**

Rozhraní: RS-485, svorky H1 a H2 na zadní straně ovladače jsou určeny pro rozdílový signál RS485 a připojují se k sériovému portu + a -.

Nadřízený počítač je hostitelem a nástěnný ovladač je podřízeným zařízením.

Parametry komunikace jsou následující:

- Rychlost přenosu (baud rate): 9600 b/s
- Délka dat: 8 datových bitů
- Kontrola: Bez parity
- Stop bit: 1 stop bit
- Komunikační protokol: Modbus RTU

## **6.2 Podporované kódy funkcí a kódy výjimek**

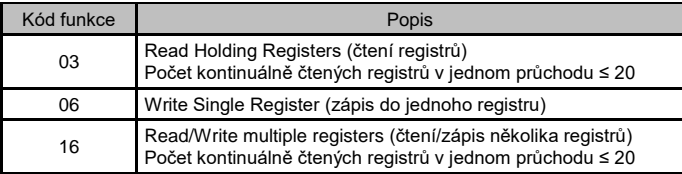

## **Specifikace kódů výjimek**

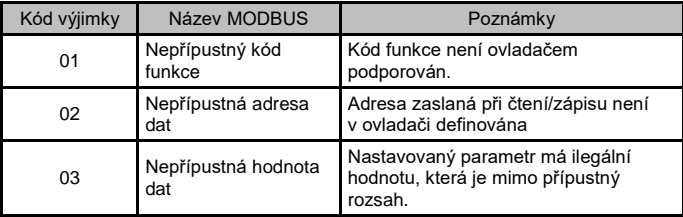

## **6.3 Mapování adres registrů nástěnného ovladače**

Adresy použitelné pro operace 03 (čtení), 06 (zápis do jednoho registru) a 16 (zápis do několika registrů)

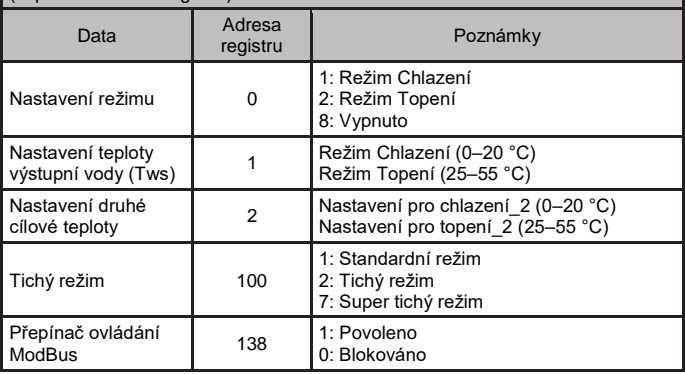

Poznámka: Operace 06 a 16 (zápis do registru): Pokud je zapisovaná hodnota mimo výše uvedený rozsah, je vrácen kód výjimky.

Pokud na adrese 138 (přepínač ovládání ModBus) není zapsána 1", nelze zapisovat na žádnou adresu kromě 138.

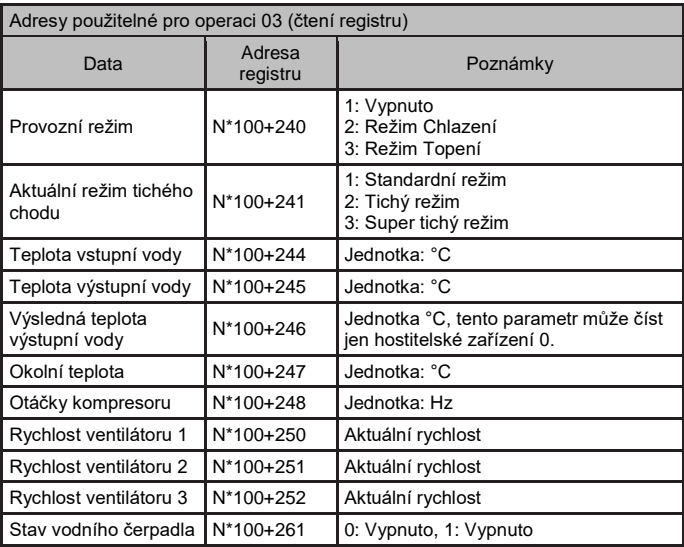

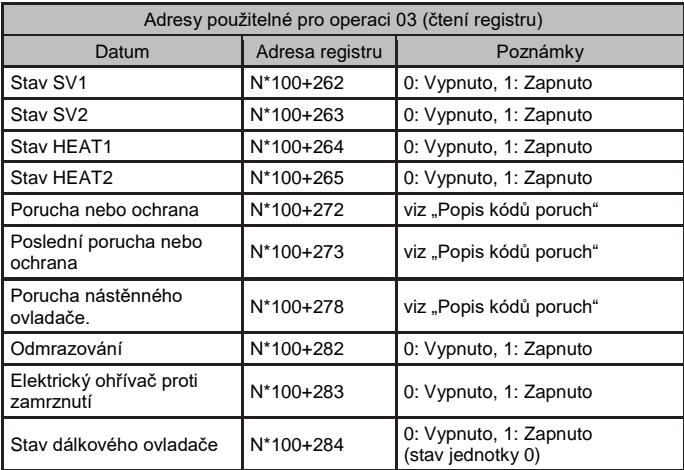

Poznámka: N znamená adresu externího zařízení 0–15, 0 znamená hostitelské zařízení 0

#### ZPĚTNÝ ODBĚR ELEKTROODPADU

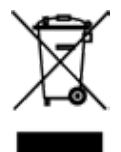

Uvedený symbol na výrobku nebo v průvodní dokumentaci znamená, že použité elektrické nebo elektronické výrobky nesmí být likvidovány společně s komunálním odpadem. Za účelem správné likvidace výrobku jej odevzdejte na určených sběrných místech, kde budou přijata zdarma. Správnou likvidací tohoto produktu pomůžete zachovat cenné přírodní zdroje a napomáháte prevenci potenciálních negativních dopadů na životní prostředí a lidské zdraví, což by mohly být důsledky nesprávné likvidace odpadů. Další podrobnosti si vyžádejte od místního úřadu nebo nejbližšího sběrného místa.

#### VÝROBCE

SINCLAIR CORPORATION Ltd. 1-4 Argyll St. London W1F 7LD Great Britain www.sinclair-world.com

**ZÁSTUPCE** 

SINCLAIR Global Group s.r.o. Purkyňova 45 612 00 Brno Česká republika

C E

Zařízení bylo vyrobeno v Číně (Made in China).

#### SERVISNÍ PODPORA

SINCLAIR Global Group s.r.o. Purkyňova 45 612 00 Brno Česká republika Tel.: +420 800 100 285 | Fax: +420 541 590 124 www.sinclair-solutions.com | info@sinclair-solutions.com